# ScienceLogic

## Base Steps Synchronization PowerPack

Release Notes Version 1.4.1

### **Overview**

The *Base Steps Synchronization PowerPack* contains a set of steps that are used in a variety of different Synchronization PowerPacks, including the "Query REST", "Query GQL", and "MySQL Select" steps, which are used throughout PowerFlow for a variety of use cases. The Synchronization PowerPack also contains the "Template App" PowerFlow application.

Version 1.4.1 of the *Base Steps Synchronization* PowerPack includes updates to the "QueryREST" and "SSHCommand" steps.

This document includes the following topics:

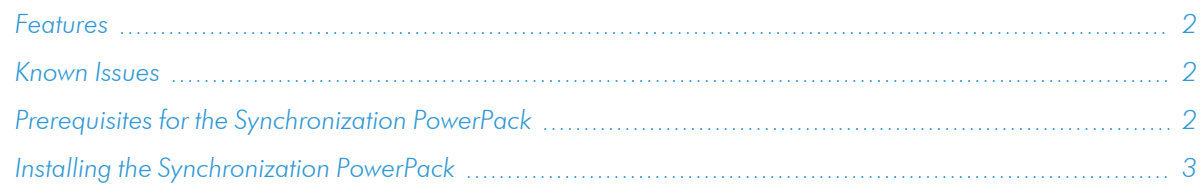

## <span id="page-1-0"></span>Features

The following features were included in this release of the *Base Steps Synchronization PowerPack*:

- Updated the "QueryREST" step to return a response body when errors occur.
- The "SSHCommand" step can now use SSH keys.
- TIP: To view release notes and manuals for previous versions of the SL1 PowerFlow Platform and PowerFlow Synchronization PowerPacks, see SL1 PowerFlow [Documentation](https://docs.sciencelogic.com/latest/#Web_General_Information/Doc_Archive/powerflow_release_notes.htm).

## <span id="page-1-1"></span>Known Issues

This version of the Synchronization PowerPack had the following known issue:

• PowerFlow applications that use SSH keys do not support the use of SSH keys that are generated on a FIPSenabled system.

## <span id="page-1-2"></span>Prerequisites for the Synchronization PowerPack

To install this Synchronization PowerPack, you must have ScienceLogic administrator access to the Administration Portal.

NOTE: ScienceLogic highly recommends that you disable all firewall session-limiting policies. Firewalls will drop HTTPS requests, which results in data loss.

## <span id="page-2-0"></span>Installing the Synchronization PowerPack

A Synchronization PowerPack file has the .whl file extension type. You can download the Synchronization PowerPack file from the ScienceLogic Support site.

To locate and download the Synchronization PowerPack:

- 1. Go to the [ScienceLogic](https://support.sciencelogic.com/s/) Support site.
- 2. Click the [Product Downloads] tab and select *PowerPacks*.
- 3. In the *Search PowerPacks* field, search for this Synchronization PowerPack and select it from the search results. The Release Version page appears.
- 4. On the [PowerPack Versions] tab, click the name of the Synchronization PowerPack version that you want to install. The **Release File Details** page appears.
- 5. Click the [Download File] button or click the name of the .zip file containing the .whl file for this Synchronization PowerPack to download the Synchronization PowerPack.

NOTE: Synchronization PowerPacks do not require a specific license. After you download a Synchronization PowerPack, you can import it to the PowerFlow platform using the PowerFlow user interface.

To import a Synchronization PowerPack in the PowerFlow user interface:

- 1. On the SyncPacks page, click [Import SyncPack]. The Import SyncPack page appears.
- 2. Click [Browse] and select the .whI file for the Synchronization PowerPack you want to install.

TIP: You can also drag and drop a .whl file onto the Import SyncPack page.

3. Click [Import]. PowerFlow registers and uploads the Synchronization PowerPack. The Synchronization PowerPack is added to the **Synchronization PowerPacks** page.

NOTE: You cannot edit the content package in a Synchronization PowerPack published by ScienceLogic. You must make a copy of a ScienceLogic Synchronization PowerPack and save your changes to the new Synchronization PowerPack to prevent overwriting any information in the original Synchronization PowerPack when upgrading.

To install a Synchronization PowerPack in the PowerFlow user interface:

1. On the **SyncPacks** page, click the **[Actions]** button (:) for the Synchronization PowerPack you want to install and select *Activate & Install*. The Activate & Install SyncPack modal appears.

NOTE: If you try to activate and install a Synchronization PowerPack that is already activated and installed, you can choose to "force" installation across all the nodes in the PowerFlow system.

TIP: If you do not see the PowerPack that you want to install, click the Filter icon ( $\overline{\phantom{a}}$ ) on the SyncPacks page and select *Toggle Inactive SyncPacks* to see a list of the imported PowerPacks.

- 2. Click [Yes] to confirm the activation and installation. When the Synchronization PowerPack is activated, the SyncPacks page displays a green check mark icon for that Synchronization PowerPack. If the activation or installation failed, then a red exclamation mark icon appears.
- 3. For more information about the activation and installation process, click the check mark icon or the exclamation mark icon in the Activated column for that Synchronization PowerPack. For a successful installation, the "Activate & Install Synchronization PowerPack" PowerFlow application appears, and you can view the Step Log for the steps. For a failed installation, the Error Logs window appears.
- 4. If you have other versions of the same Synchronization PowerPack on your PowerFlow system, you can click the [Actions] button ( ) for that Synchronization PowerPack and select *Change active version* to activate a different version other than the version that is currently running.

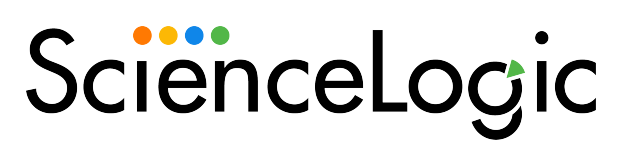

800-SCI-LOGIC (1-800-724-5644)

International: +1-703-354-1010

#### © 2003 - 2022, ScienceLogic, Inc.

#### All rights reserved.

#### LIMITATION OF LIABILITY AND GENERAL DISCLAIMER

ALL INFORMATION AVAILABLE IN THIS GUIDE IS PROVIDED "AS IS," WITHOUT WARRANTY OF ANY KIND, EITHER EXPRESS OR IMPLIED. SCIENCELOGIC™ AND ITS SUPPLIERS DISCLAIM ALL WARRANTIES, EXPRESS OR IMPLIED, INCLUDING, BUT NOT LIMITED TO, THE IMPLIED WARRANTIES OF MERCHANTABILITY, FITNESS FOR A PARTICULAR PURPOSE OR NON-INFRINGEMENT.

Although ScienceLogic™ has attempted to provide accurate information on this Site, information on this Site may contain inadvertent technical inaccuracies or typographical errors, and ScienceLogic™ assumes no responsibility for the accuracy of the information. Information may be changed or updated without notice. ScienceLogic™ may also make improvements and / or changes in the products or services described in this Site at any time without notice.

#### Copyrights and Trademarks

ScienceLogic, the ScienceLogic logo, and EM7 are trademarks of ScienceLogic, Inc. in the United States, other countries, or both.

Below is a list of trademarks and service marks that should be credited to ScienceLogic, Inc. The ® and ™ symbols reflect the trademark registration status in the U.S. Patent and Trademark Office and may not be appropriate for materials to be distributed outside the United States.

- ScienceLogic™
- EM7<sup>™</sup> and em7™
- Simplify IT™
- Dynamic Application™
- Relational Infrastructure Management™

The absence of a product or service name, slogan or logo from this list does not constitute a waiver of ScienceLogic's trademark or other intellectual property rights concerning that name, slogan, or logo.

Please note that laws concerning use of trademarks or product names vary by country. Always consult a local attorney for additional guidance.

#### **Other**

If any provision of this agreement shall be unlawful, void, or for any reason unenforceable, then that provision shall be deemed severable from this agreement and shall not affect the validity and enforceability of any remaining provisions. This is the entire agreement between the parties relating to the matters contained herein.

In the U.S. and other jurisdictions, trademark owners have a duty to police the use of their marks. Therefore, if you become aware of any improper use of ScienceLogic Trademarks, including infringement or counterfeiting by third parties, report them to Science Logic's legal department immediately. Report as much detail as possible about the misuse, including the name of the party, contact information, and copies or photographs of the potential misuse to: legal@sciencelogic.com